# **Användarmanual – MittVaccin**

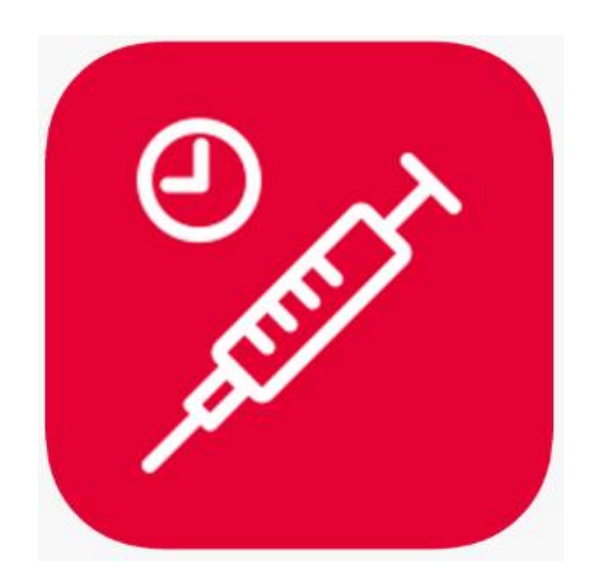

**MittVaccin Journal**

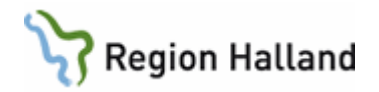

# Innehållsförteckning

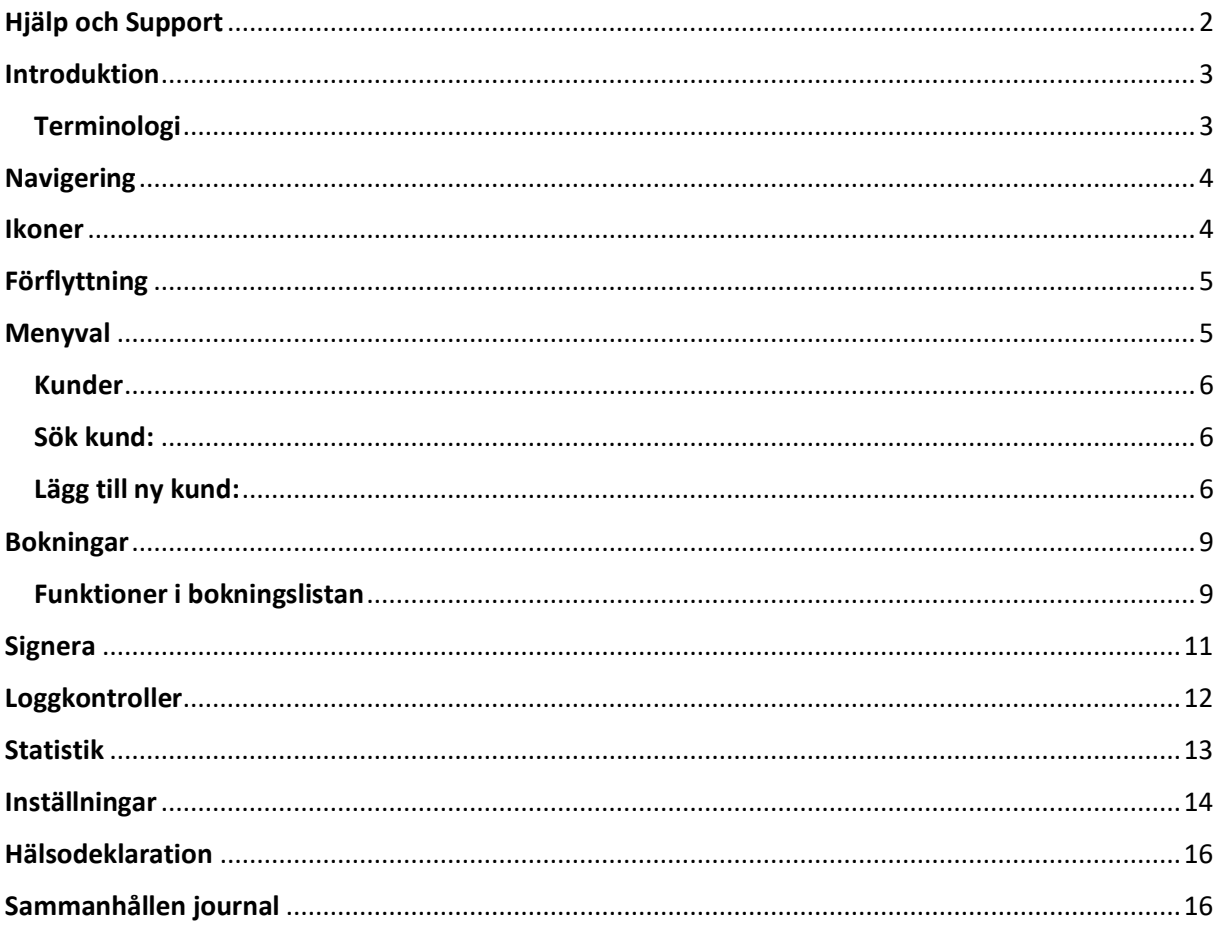

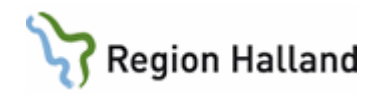

# <span id="page-2-0"></span>Hjälp och Support

För hjälp eller support gällande MittVaccin finns följande alternativ:

**Läkemedelssupporten** nås via ärendehanteringssystemet och ärenden kan registreras när som helst. Ärendehanteringssystemet ServiceDesk plus nås antingen via, Intranätet → Stöd och service → ServiceDesk, alternativt via Vårdgivarwebben →IT-stöd i vården → ServiceDesk plus.

Läkemedelssupporten nås även genom att ringa **010 - 47 61 900** (internt 61 900) Supporten är öppen måndag-torsdag 07.00-17.00 samt fredag och dag före helgdag 07.00-16.00.

**För Hallands kommuner** registreras ärenden via epost till [support@regionhalland.se,](mailto:support@regionhalland.se) ange någon av följande rubriker Mitt Vaccin – behörighet, MittVaccin – användarstöd eller MittVaccin – felsökning eller ring in ärendet till Läkemedelssupporten.

**MittVaccins sida på Vårdgivarwebben** där finns samlad information och dokumentation som kan vara till hjälp, [MittVaccin Vårdgivarwebb](https://vardgivare.regionhalland.se/tjanster-it-stod/it-stod-och-system/mittvaccin/)

#### **Vid driftstopp** följ rutin: [MittVaccin reservrutin](https://vardgivare.regionhalland.se/app/plugins/region-halland-api-styrda-dokument/download/get_dokument.php?documentGUID=RH-12229)

Vid driftstopp i MittVaccin används separata framtagna blanketter för att registrera vaccinationer, vilka sedan får registreras in i efterhand i MittVaccin när systemet åter är i drift. För fullständig beskrivning se reservrutinen för MittVaccin.

**Guider** som behandlar MittVaccin återfinns i VAS-hjälpen under fliken Läkemedel och/eller på Vårdgivarwebben under sidan för MittVaccin.

Dessa guider beskriver kortfattat olika steg i systemet och fungerar som självhjälp och stöd för användare som behöver hjälp att förstå flödet för olika funktioner.

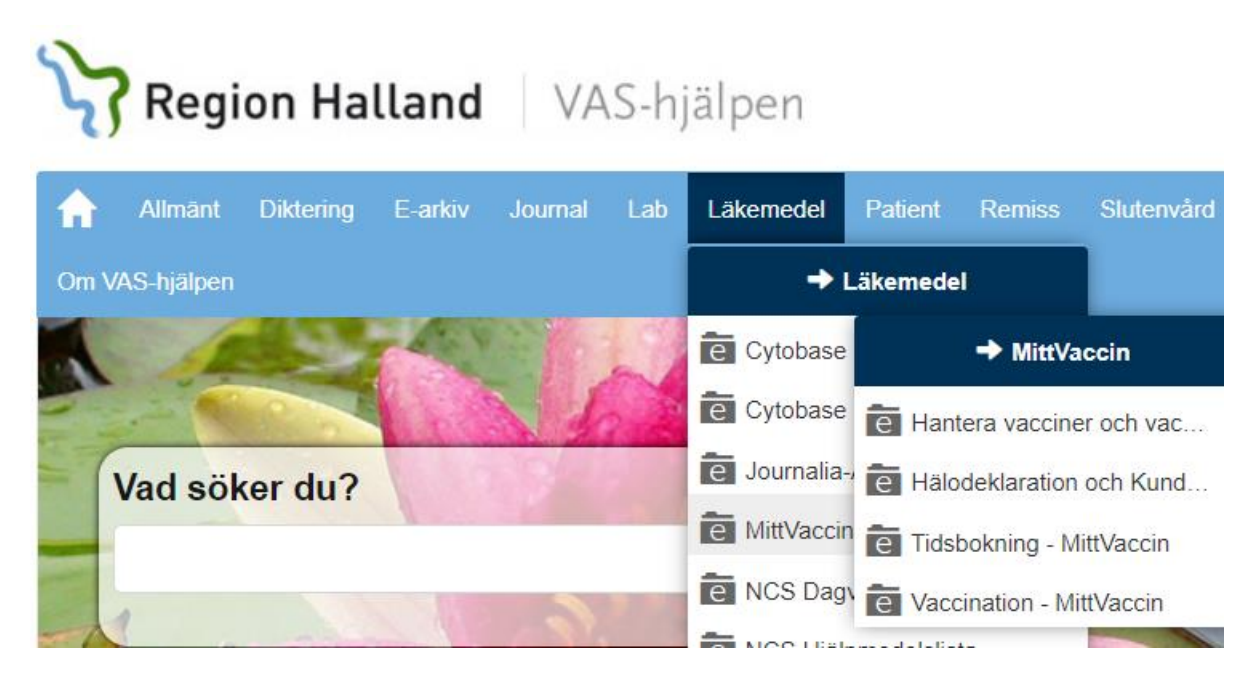

Manual: Användarmanual - MittVaccin Sida 2 av 19 Fastställd av Applikationsledare, Publicerad: 2024-09-20 Huvudförfattare: Skoglund Annelie RK, Viktor Meldert RK

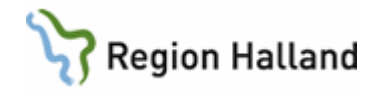

# <span id="page-3-0"></span>Introduktion

MittVaccin Journal är ett journalsystem främst avsett att användas för att registrera och rapportera vaccinationer.

MittVaccin Journal är det system som används i Region Halland för hantering och dokumentation av vaccinationer. Detta dokument beskriver funktionaliteten i MittVaccin Journal.

Systemet stödjer följande funktioner i vaccinationsflödet:

#### **Före besöket**

- Invånaren bokar tid och fyller i sin hälsodeklaration genom digital bokning på 1177.se/halland alt bokning via telefon

- Informationen sparas i kundens journal.

#### **Under besöket**

- Användaren söker fram eller lägger till kunden i systemet, går igenom hälsodeklarationen, väljer vaccin och batchnummer, lokalisation och dos.

- Kontrollerar att alla kundens uppgifter är korrekt angivna för att påminnelse om bokat besök ska kunna skickas.

#### **Efter besöket**

- Systemet kan hantera påminnelser inför bokat besök. Detta kan skickas per automatik via SMS och epost.

- Automatisk rapportering av vaccinationsinformation sker till NVR, NPÖ och sammanhållen journal

- Statistik skapas och kan följas upp.

#### <span id="page-3-1"></span>**Terminologi**

Nedan tabell beskriver termer och förkortningar som används i detta dokument och i journalsystemet MittVaccin.

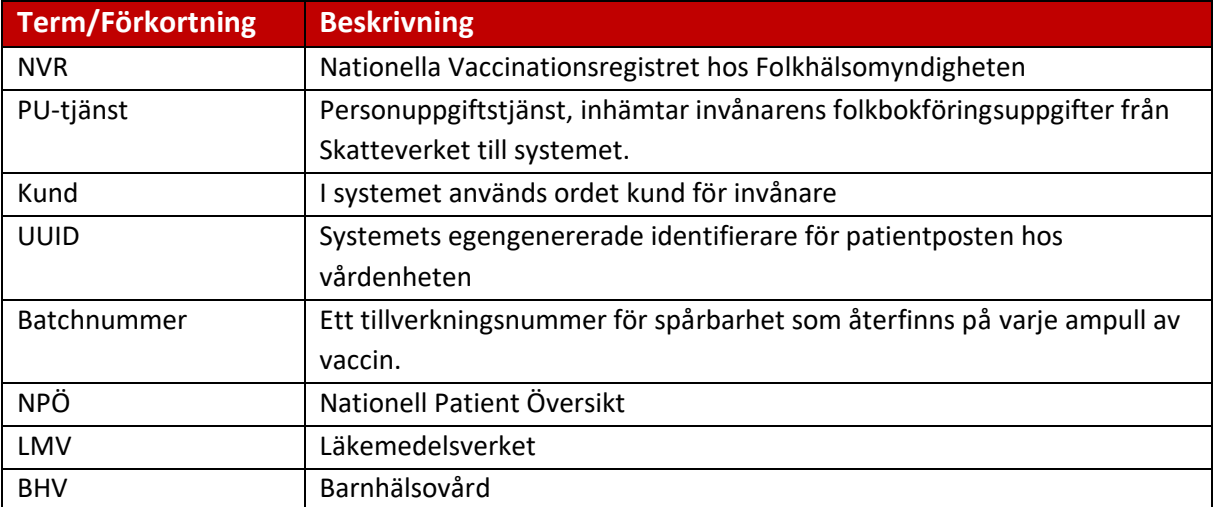

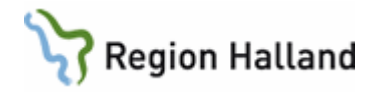

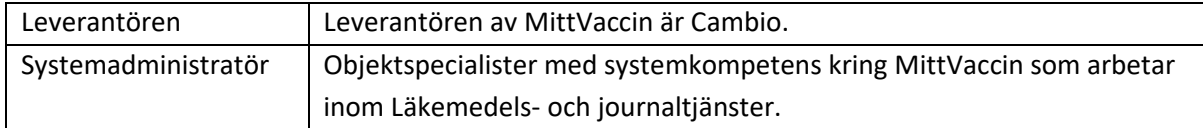

# <span id="page-4-0"></span>**Navigering**

#### Inloggning

**MittVaccin nås via genväg på datorns skrivbord** eller genom inloggning direkt via webben. I båda fallen är det viktigt vilken webbläsare som används, **MittVaccin fungerar inte med Internet Explorer**.

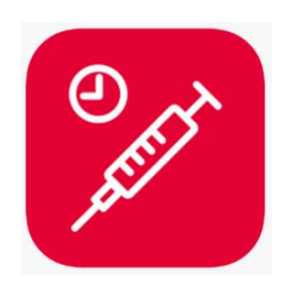

För att logga in i MittVaccin använd webbläsare Microsoft Edge eller Google Chrome. MittVaccin nås via **webbadress:** <https://mvjournal.mittvaccin.se/>

**Inloggning sker med hjälp av SITHS-kort**. För de användare som inte har tillgång till SITHSkort kan inloggning även ske med hjälp av Mobilt Bank-ID (rekommenderas endast som andrahandsalternativ i undantagsfall).

**SITHS-kortet behöver sitta i kortläsaren innan inloggning sker**, sätt i kortet i kortläsaren och klicka därefter på Logga in under inloggningsalternativet för SITHS-kort längst ner på inloggningssidan.

**Inaktivitet**, vid inaktivitet eller om användaren loggar ut måste alla flikar i webbläsaren stängas ner innan det går att logga in igen. Är användaren inte inloggad i MittVaccin under en period på 14 månader blir behörigheten inaktiverad automatiskt. Behörigheten får aktiveras igen av systemadministratör och användaren måste logga in igen inom 60 dagar.

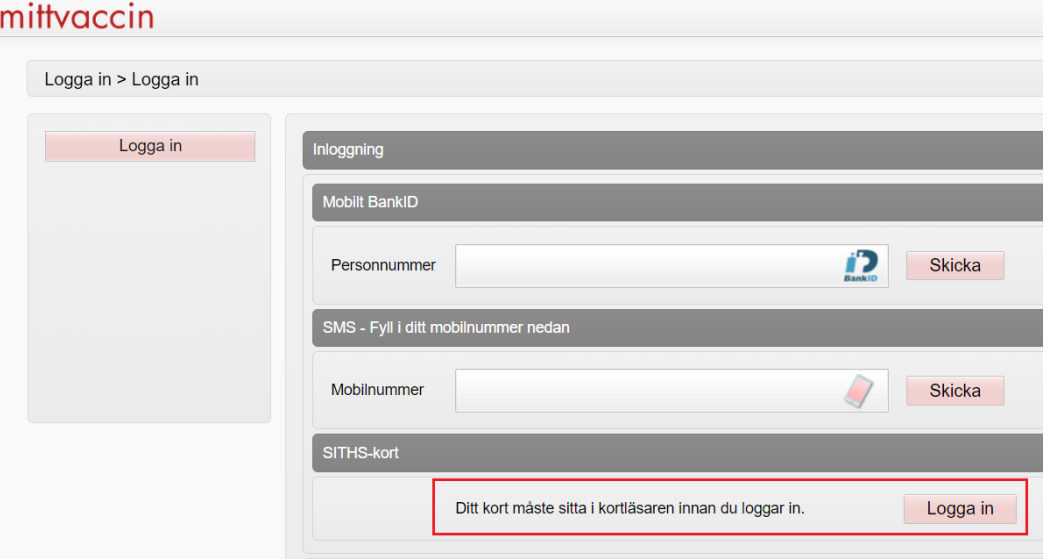

Om användaren är behörig till mer än en enhet väljs rätt enhet i nästa steg av inloggningen.

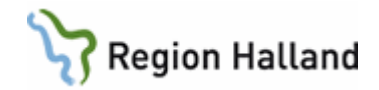

### <span id="page-5-0"></span>Ikoner

Följande ikoner används i vyerna:

<span id="page-5-1"></span>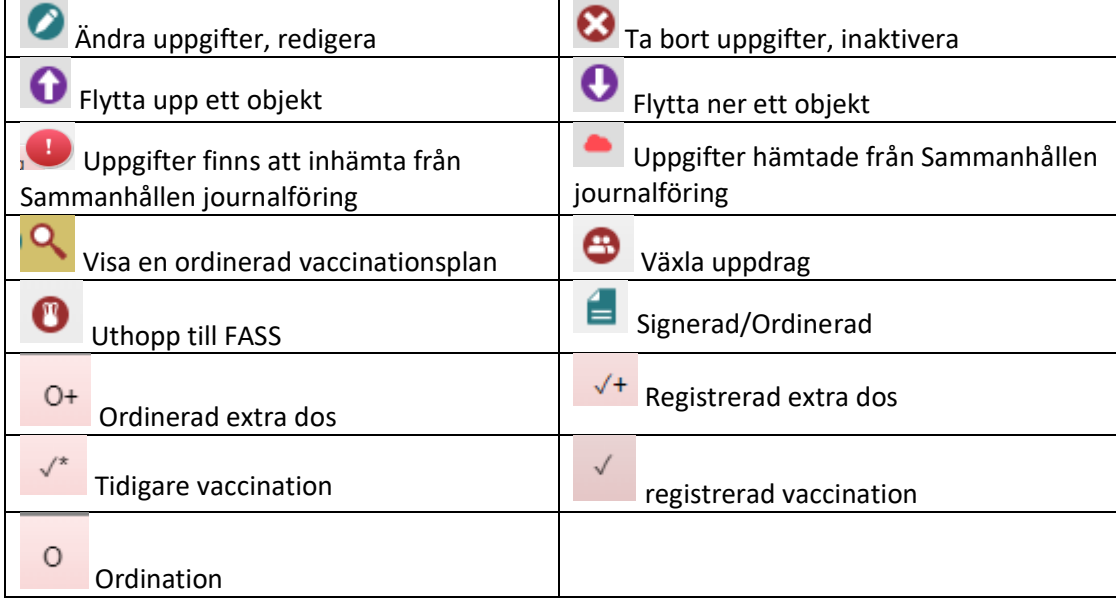

# Förflyttning

För att flytta sig mellan ifyllningsbara fält och knappar i systemet används Tab-tangenten. När en knapp markerats med hjälp av förflyttning med Tab-tangenten kan Enter användas för att aktivera knappens val. I annat fall sker navigering med muspekare och musklick.

Förflyttning i rullist kan göras med piltangenterna upp och ner och val kan göras med Enter.

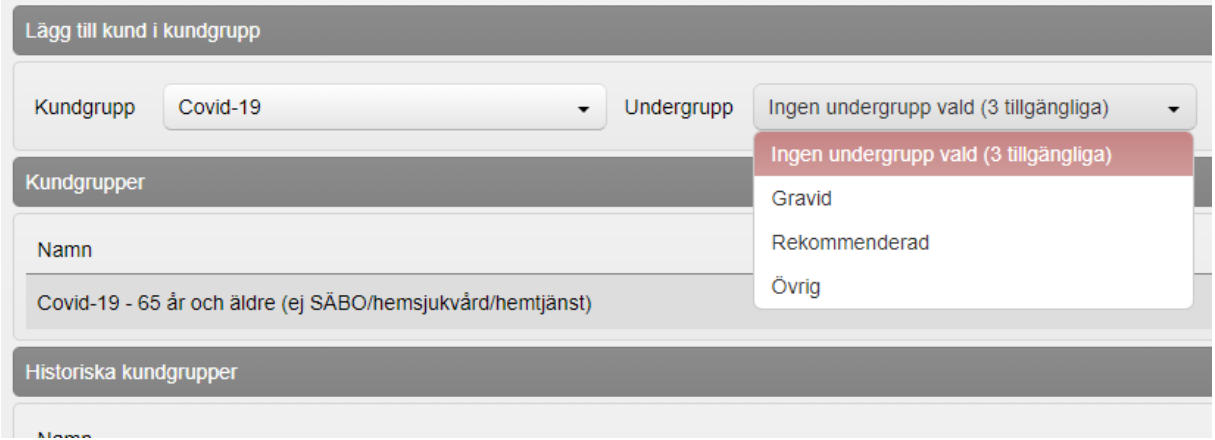

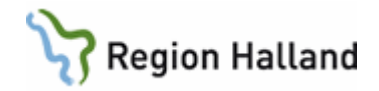

# <span id="page-6-0"></span>Menyval

I MittVaccin finns två navigeringsmenyer, en vågrät längst upp till höger med menyflikar och en vänsterställd menylista varifrån navigering sker till olika funktionen i systemet. Beroende av vilken menyflik som aktiverats längst upp presenteras olika alternativ i menylistan till vänster.

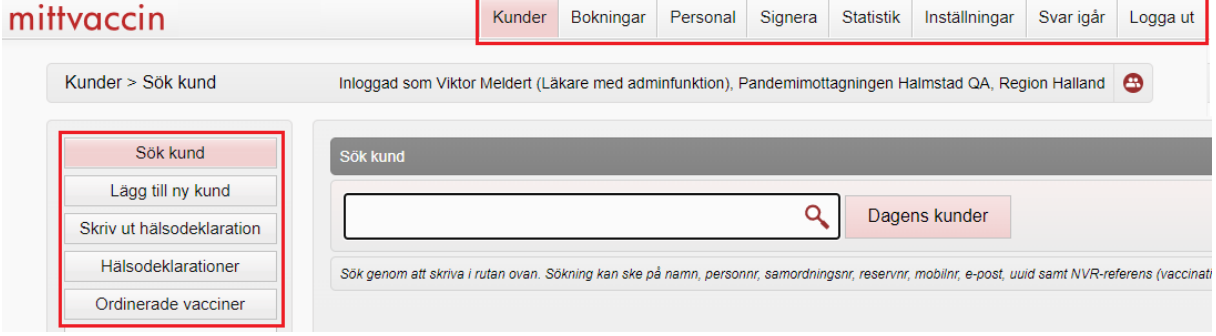

#### Menyflikar (längst upp) som används är främst:

# <span id="page-6-1"></span>Kunder

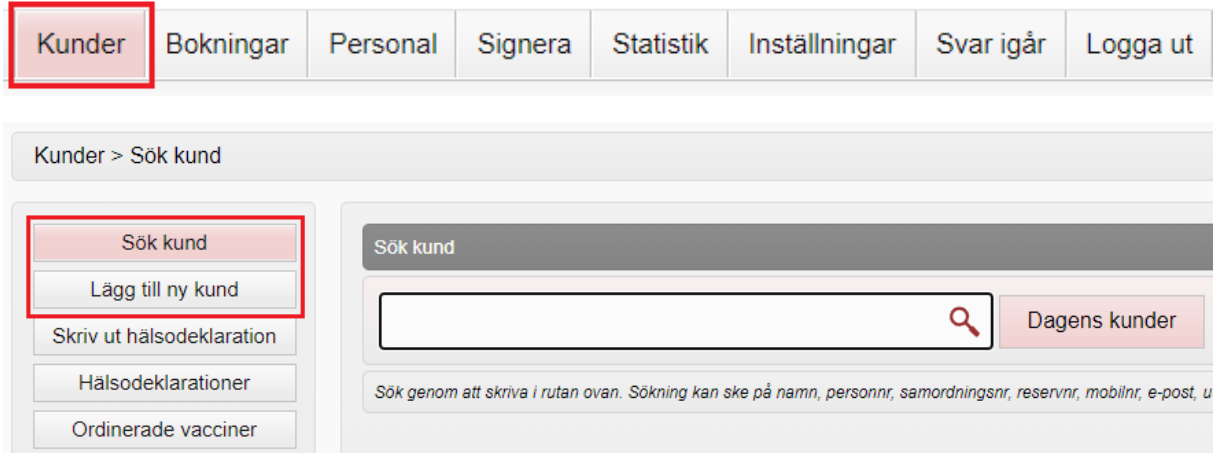

<span id="page-6-2"></span>**Sök kund:** Här kan redan registrerade kunder sökas upp genom att ange personnummer, namn, reservnummer, samordningsnummer, UUID eller NVR-referens.

<span id="page-6-3"></span>**Lägg till ny kund:** Genom att fylla i kundens personnummer (ÅÅMMDDXXXX) och klicka på knappen Hämta från PU-tjänsten hämtas invånarens folkbokföringsuppgifter från Skatteverket (för- och efternamn samt folkbokföringsadress). Fyll i mobilnummer och/eller mailadress manuellt för att säkerställa att påminnelser och bokningsbekräftelser inför bokat besök når kunden.

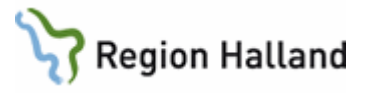

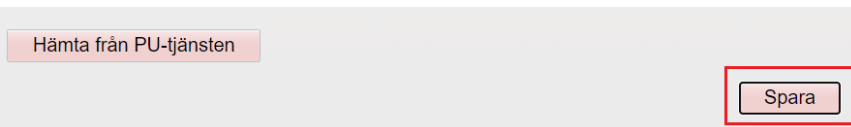

*Om kunden saknar svenskt personnummer, eller har ett reservnummer, välj att registrera reservnummer, vilket görs under funktionen Lägg till kund med reservnummer. (Reservnummer genereras från VAS, kontroll görs i VAS om ett reservnummer redan finns registreras så att inga ytterligare skapas). Har kunden inget reservnummer skapas detta i VAS-journal enligt rutin: VAS – [Reservnummer](https://rh.sharepoint.com/sites/Informationssakerhet_och_sakerhet/ODMPublished/RH-10161/VAS%20%E2%80%93%20Reservnummer.pdf)*

*Kund med samordningsnummer registreras i samma fält som personnummer.*

#### **Notera följande:**

• Om PU-tjänsten inte fungerar går det att fylla i uppgifterna manuellt. Det gäller då att vara extra noga så att namn, personnummer, kön och mobilnummer blir rätt för att undvika dubbletter.

• I fältet Övrig information går det att skriva in viktig upplysning som alltid ska synas i markerad gul färg då vårdpersonal öppnar kundkortet. Hänvisning kan göras till huvudjournalsystemet gällande t.ex överkänslighet. Information under övrig information visas under hela ordination/vaccinationsförloppet tillsammans med namn, personnummer, könstillhörighet och adress.

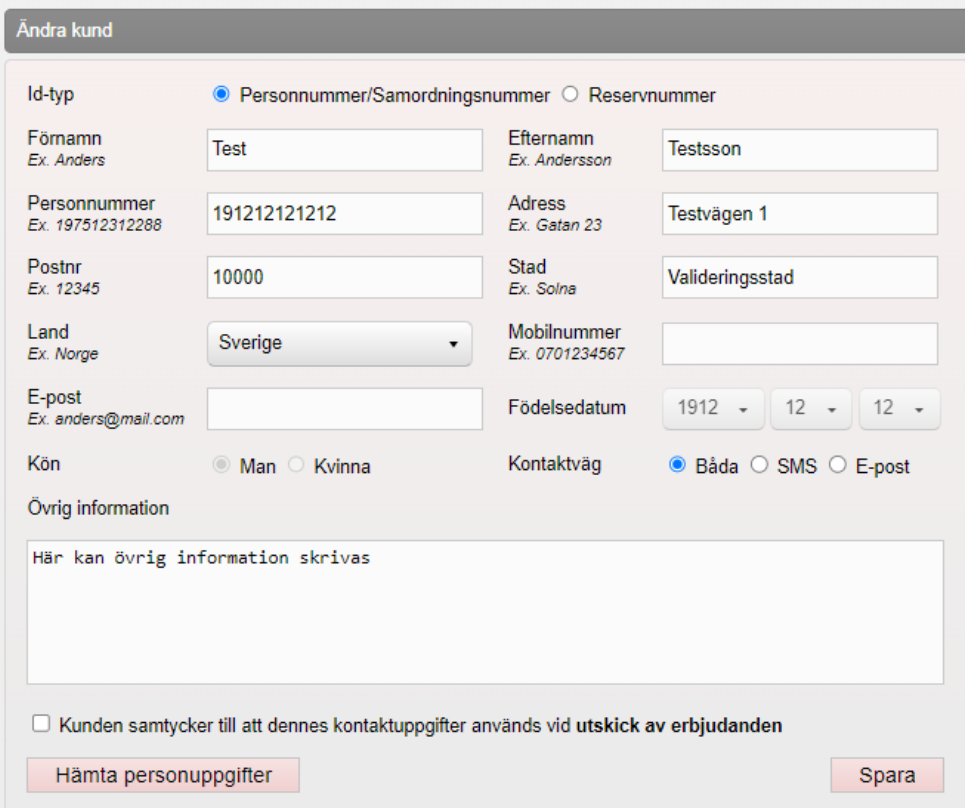

Manual: Användarmanual - MittVaccin Sida 7 av 19 Fastställd av Applikationsledare, Publicerad: 2024-09-20 Huvudförfattare: Skoglund Annelie RK, Viktor Meldert RK

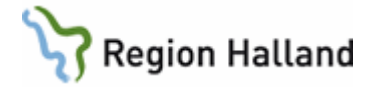

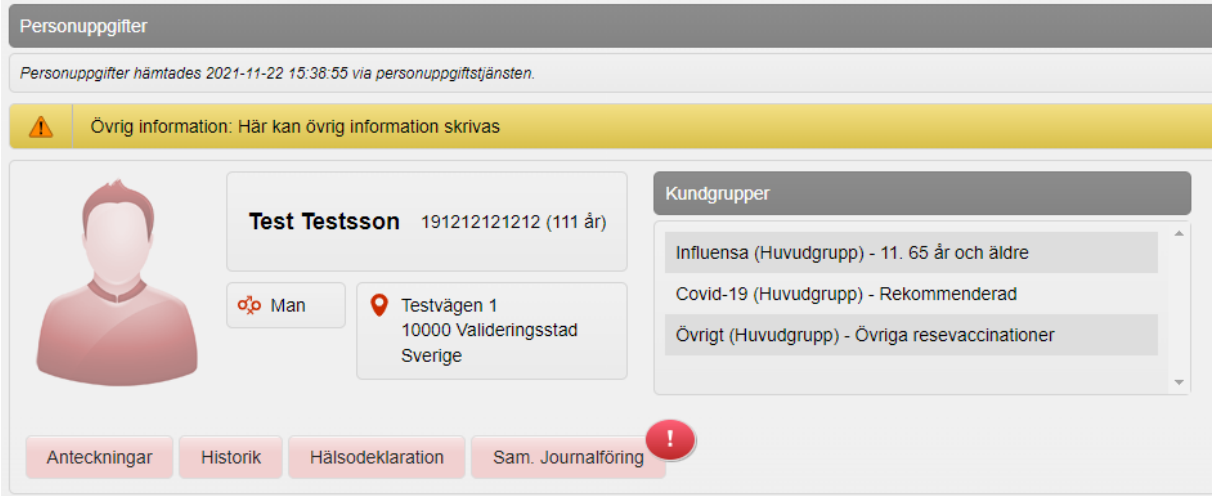

Efter att kund sökts upp visas fler menyval i lista till vänster

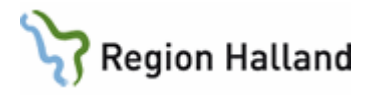

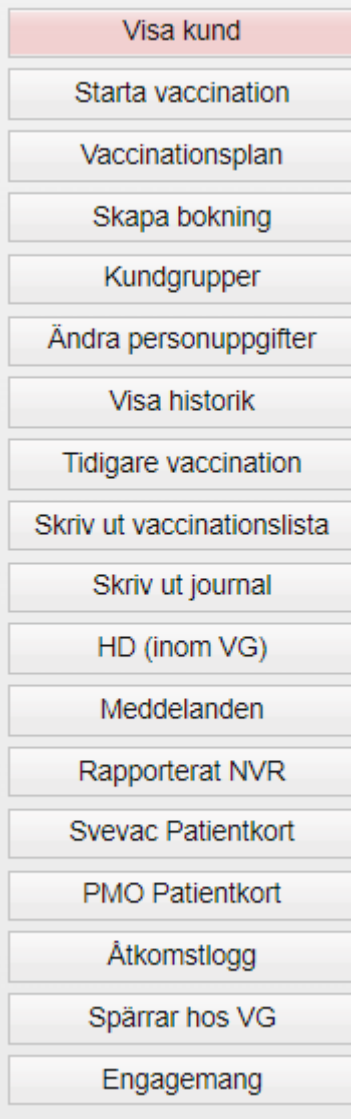

**Visa kund:** Ger en översiktsbild över kundens personuppgifter, ordinationer, vaccinationsplaner, bokningar och dokumenterade vaccinationer under samma vårdgivare.

**Starta vaccination:** Via detta menyval kan vaccin ordineras och administreras. Under denna flik finns flödet för snabbvaccinering som ska användas vid registrering av vaccination om endast ett vaccin ges. Används inte för vaccinationsplaner.

**Vaccinationsplan:** Används för att skapa en Vaccinationsplan utifrån bl.a Allmänna Nationella Barnvaccinationsprogrammet inom BHV. Syns enbart om modulen är aktiv på din enhet.

**Skapa bokning:** För bokning av vald kund (samma sida som nås via menyfliken Bokning).

**Kundgrupper:** Här kan kundens kundgrupp registreras och ändras. Kundgrupp används för statistikuppföljning och ska vara registrerad på alla kunder vid vaccination. En kund kan ha flera olika kundgrupper beroende på vilken vaccinsort som givits.

**Ändra personuppgifter:** Kan exempelvis användas om kundens telefonnummer eller e-post ska läggas till eller korrigeras. Övriga personuppgifter hämtas från PU-tjänsten. Här hämtas kundens unika UUID, ett avidentidiferat personnummer unikt för din enhet.

**Visa historik:** Presenterar kundens vaccinationshistorik.

**Tidigare vaccination:** Här registreras tidigare givna vaccinationer (ej efterregistrering). Informationen går över till sammanhållen journal och NPÖ men inte till NVR.

**Skriv ut vaccinationslista:** Här kan historisk information om kundens tidigare vaccinationer skrivas ut. Utskrift av vaccinationslista, journalkopia till annan vårdgivare, patient, myndighet eller annan (t.ex gode man, försäkringsbolag m.m.). Orsak till utskrift måste anges, logg skapas.

**Skriv ut journal:** Skriver ut journal på alla invånarens registrerade vaccinationer samt hälsodeklarationer. Orsak till utskrift måste anges, logg skapas.

**HD (inom VG):** Här visas samtliga ifyllda hälsodeklarationer inom samma vårdgivare. OBS! Datum för när HD fylldes i måste anges vid sökning.

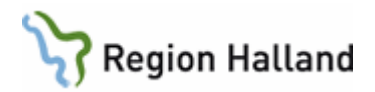

**Rapporterat NVR:** Här visas de vaccinationer som rapporterats in till Nationella vaccinationsregistret.

**Svevac Patientkort:** Här syns migrerade vaccinationer ifrån Svevac. Vaccinerna syns även på patientens kundkort under rubriken **Överblick vacciner**.

**PMO patientkort:** Här syns migrerade vaccinationer ifrån PMO i en mer detaljerad vy. Vaccinerna syns även på patientens kundkort under rubriken **Överblick vacciner**.

**Åtkomstlogg:** Loggar som visar vem som varit inne på kunden

**Spärrar hos VG:** Listar vilka vårdgivare i MittVaccin som patienten har en inre eller yttre spärr registrerade, såväl interna i MittVaccin som i nationella spärrtjänsten.

**Engagemang:** Översikt av vilka typer av uppgifter som finns dokumenterade om aktuell patient hos vårdgivaren i MittVaccin och när senaste uppgiften är dokumenterad m.m.

# <span id="page-10-0"></span>Bokningar

Används för bokning, ombokning, avbokning eller för att söka bokning med bokningskod. Har kunden en bokning så startas vaccination härifrån genom att klicka på bokningen.

Bokningsbara tider skapas av användare på enheterna genom att skapa schema under Inställningar->Bokningsschema.

#### <span id="page-10-1"></span>Funktioner i bokningslistan

**Bokningar** – visar antal bokningar per bokningslista.

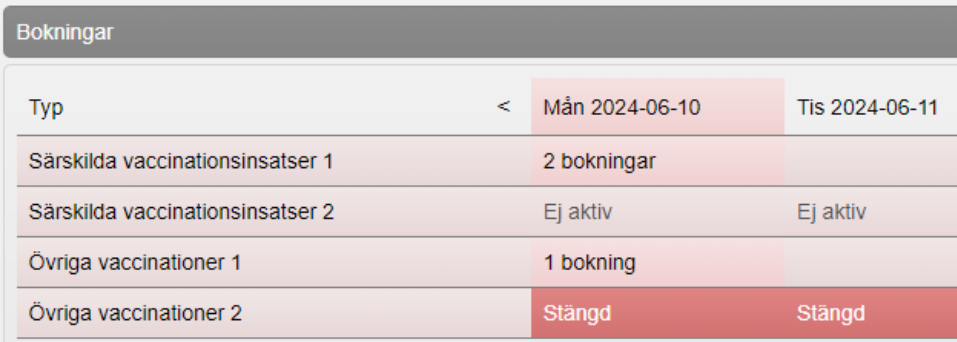

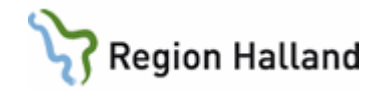

#### **Menyval**

Över bokningslistan finns en menyrad med olika funktioner. Bokningarna kan presenteras med olika färger i bokningslistan beroende av status på bokningen.

**Röd** = Bokad tid

**Grön** = Vaccinerad

**Blå** = Pågående vaccination

**Gul** = Ankomstregistrerad

**Brun** = Interntid (Används inte i Region Halland)

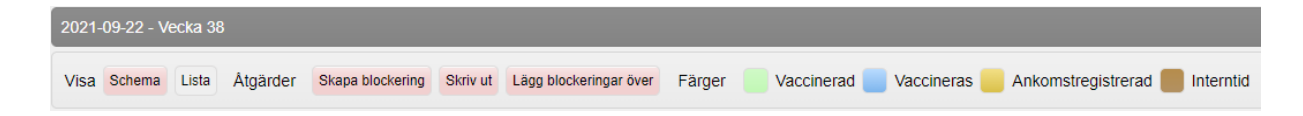

**Schema** – visar en vy över bokade besök, blockeringar och ej bokade tider.

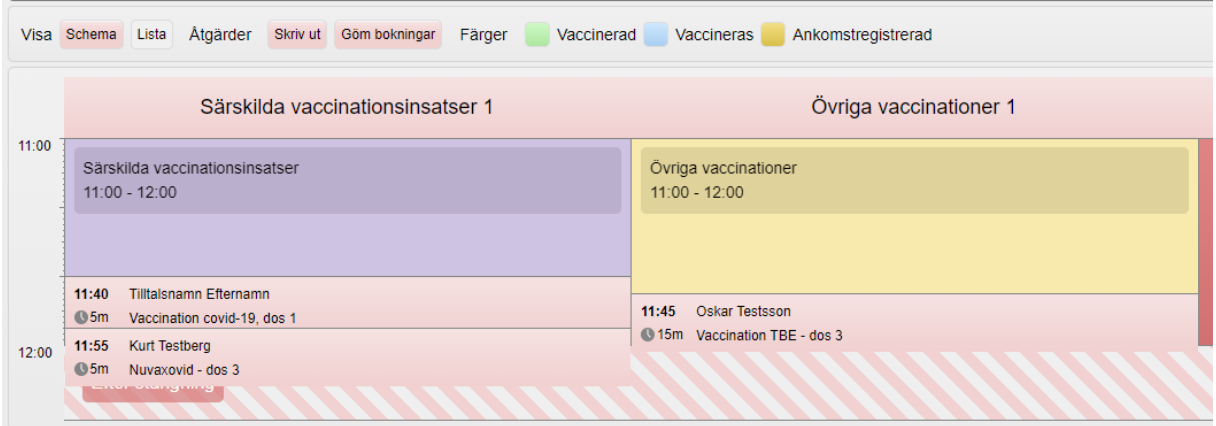

**Lista** – visar alla bokade besök var för sig.

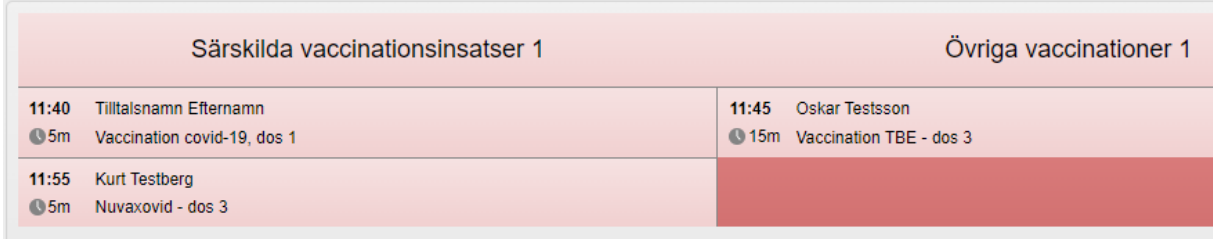

Manual: Användarmanual - MittVaccin Sida 11 av 19 Fastställd av Applikationsledare, Publicerad: 2024-09-20 Huvudförfattare: Skoglund Annelie RK, Viktor Meldert RK

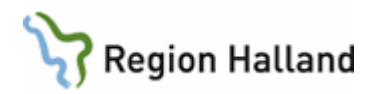

**Skriv ut** – används för att skriva ut bokningslistan. Rekommenderas inte då bokningslistorna kan förändras under dagen.

**Grundinställningar** som är förinställda per mottagning är följande:

- Tidsram för bokningsbara tider är 07.00-20.00.
- Besökslängd för 1 vaccination = 5 min.
- Bokningsbar kalender för Särskilda vaccinationsinsatser.
- Bokningsbar kalender för Övriga vaccinationer
- Alla tider ligger stängda för bokning som grundinställning.
- Bokningslistan ligger stängd som förinställning, bokningsbara tider öppnas för varje mottagning utifrån förutsättningarna för vaccination.
- Bokningsbara tider ställs genom att skapa schema under inställningar och bokningsschema.
- Att kalendern för bokning heter Särskilda vaccinationsinsatser och Övriga vaccinationer är endast en benämning internt i systemet och visas inte för invånaren vid bokning.
- Bokningslistan är inte personlig utan endast en lista över bokningsbara tider där bokningen kan hamna på t ex Särskilda vaccinationsinsatser 1 eller Särskilda vaccinationsinsatser 2 beroende på var det finns en ledig tid. Bokningslista Särskilda vaccinationsinsatser 1 och Övriga vaccinationer 1 är dominant och bokningen skapas i/flyttas till dessa om ledig tid finns.
- Bokningarna flyttas automatiskt mellan bokningslistorna beroende på hur bokningar tillkommer och fördelas.
- Om en bokningslista skulle stängas och det finns bokade besök öppnas en bokningslista för Resurs saknas och bokningarna hamnar där och kan hanteras därifrån. Öppnar man sedan befintlig bokningslista igen går besöken tillbaka till den öppnade bokningslistan.

# <span id="page-12-0"></span>**Signera**

Används av ordinatör för att i efterhand kunna signera givna vaccindoser som har registrerats av sjuksköterska utan ordinationsrätt eller vårdadministratör. Sjuksköterska med ordinationsrätt kan om hen varit inloggad med fel behörighet vid vaccination endast signera egna givna vaccinationer. Läkare ser alla osignerade vaccinationstillfällen och kan markera vilka poster som ska signeras.

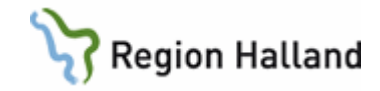

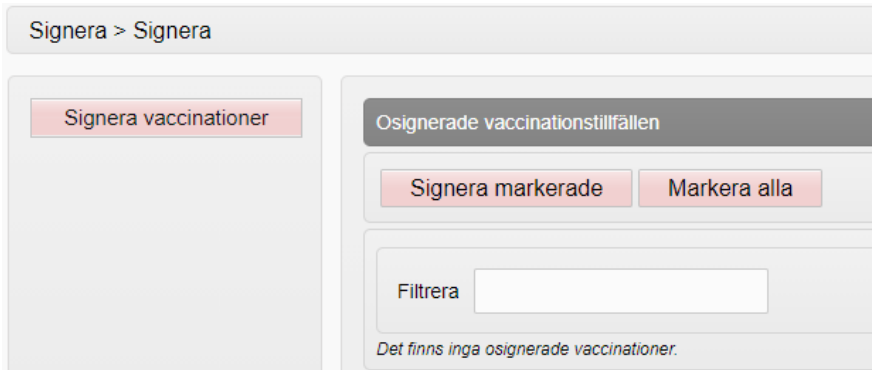

Inloggad som Läkare eller Läkare med adminfunktion.

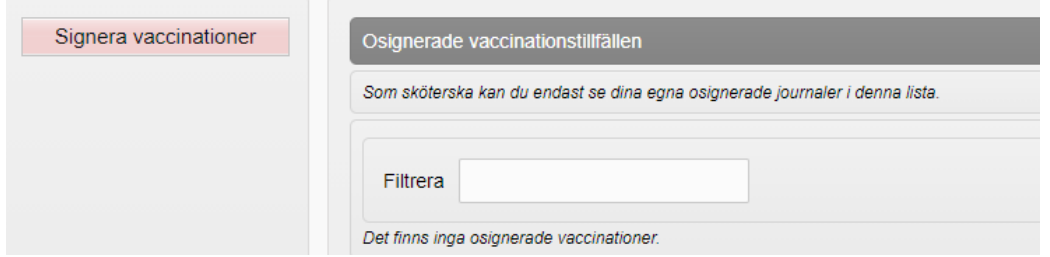

Inloggad som Sköterska med adminfunktion.

### <span id="page-13-0"></span>Logg

Användare med behörigheten LoggVE kan skapa loggkontroller på inloggad enhet. Behörigheten kan utföra loggranskning med innehåll hos enheter inom aktuell vårdenhet. Två onlinerapporter finns tillgängliga för loggning: Åtkomstlogg och Inloggningar. Åtkomstlogg visar loggade händelser i patientjournalen under vald period. Inloggningar visar lista över personalinloggningar i sina olika uppdrag hos vårdgivaren.

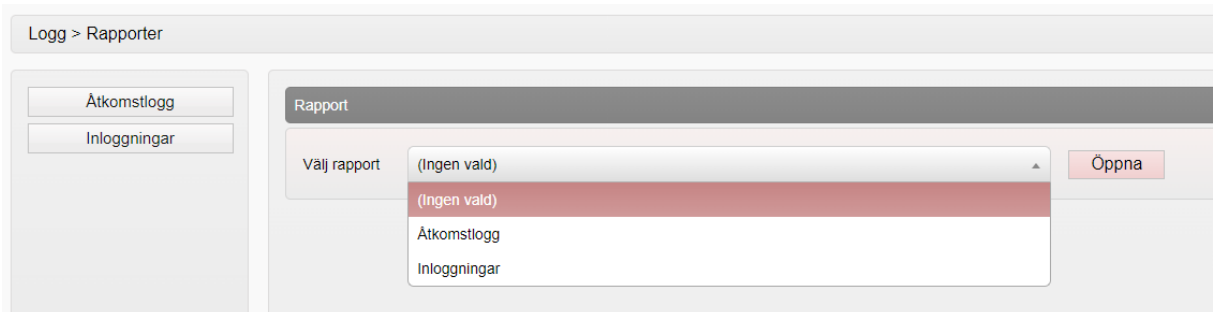

Systemadministratör för MittVaccin kan utföra mer utökade loggningar vid behov, ärende får då läggas via Service Desk plus.

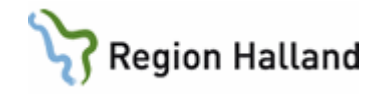

# <span id="page-14-0"></span>Statistik

Presenterar statistik för genomförda vaccinationer på enheten samt antal kunder. Visas både som graf och lista. Vaccindoser och vaccinerade kunder ska stämma överens och kontrolleras varje eftermiddag för att minimera risk för felsaldon. Olika menyval presenteras beroende på vilken behörighet användaren har vid inloggning.

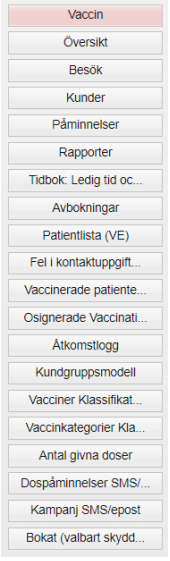

#### *Inloggad som Sköterska eller Läkare*

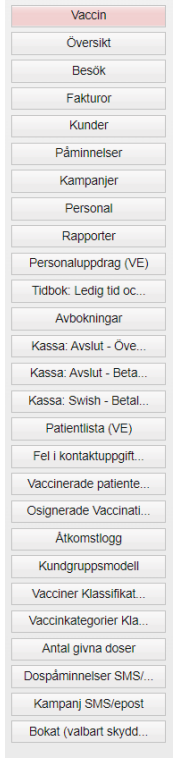

*Inloggad som Läkare med admin eller Sköterska med admin*

Manual: Användarmanual - MittVaccin Sida 14 av 19 Fastställd av Applikationsledare, Publicerad: 2024-09-20 Huvudförfattare: Skoglund Annelie RK, Viktor Meldert RK

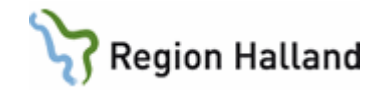

**Vaccin:** Här presenteras antal dokumenterade vaccindoser under en given period.

**Besök:** Här presenteras en lista över antal gjorda besök under angiven period samt en summering av antal poster. En och samma kund kan ha flera besök i listan. **OBS!** Även om man av misstag dokumenterat och sedan tagit bort dokumentationen så visas den kunden också i listan.

**Kunder:** Här presenteras en lista över de personer som dokumenterats på mottagningen under en angiven period samt en summering av antal poster. **OBS!** Även om man av misstag dokumenterat och sedan tagit bort dokumentationen så visas den kunden också i listan.

**Påminnelser:** Här presenteras en lista över skickade påminnelser. Övriga menyer är olika onlinerapporter som kan användas för uppföljning.

### <span id="page-15-0"></span>Inställningar

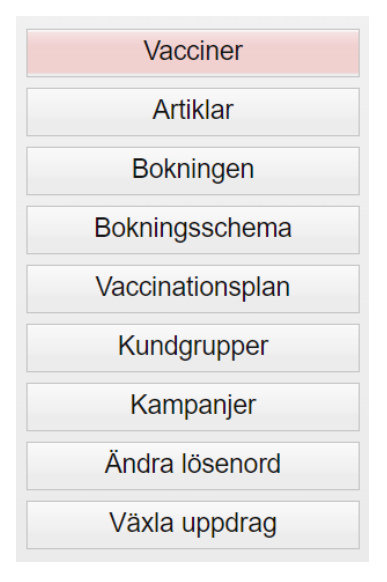

Under menyn Inställningar visas olika menyval beroende på vilken behörighet användaren loggar in med.

Används tex för hantering och korrigering av vaccin och vaccinsaldo samt kontroll av inställningar för bokningen (tidbok).

Observera att samtliga menyer under inställningar inte visas för alla roller.

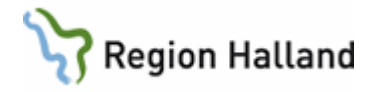

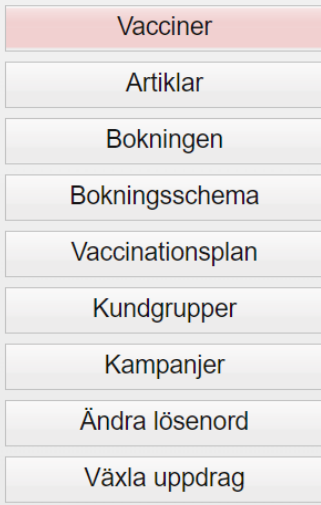

**Vacciner:** Här läggs enhetens olika vaccin in och batchnummer kan registreras för de olika vaccinen som sedan kommer finnas att välja vid vaccinationstillfället. Även saldokorrigeringar hanteras här.

**Bokningen:** Här visas en översikt över inställningar i bokningslistan. För hjälp med att ändra inställningar tas kontakt med Läkemedelssupporten.

**Bokningsschema:** Här skapas bokningsschema för enheten. Schematyp med förvalda besökstyper läggs centralt av systemförvaltningen och får inte plockas bort eller ändras i mallen.

**Kundgrupper:** Är grundkonfigurerade för alla enheter. Läggs centralt av systemförvaltningen får ej justeras eller ändras. Används för regional uppföljning av vaccinationer samt vid utbetalning av stickersättning.

<span id="page-16-0"></span>**Växla uppdrag:** Används för att byta enhet/roll utan att logga ut från systemet.

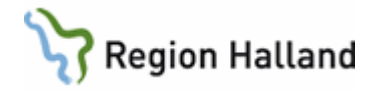

# Hälsodeklaration

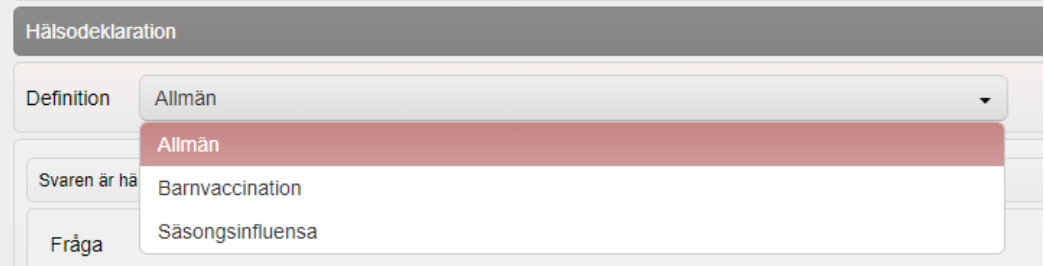

En hälsodeklaration måste alltid väljas utifrån vaccintyp. Har invånaren vaccinerats tidigare och vaccinationen har registrerats i MittVaccin visas den tidigare ifyllda hälsodeklarationen som förvald. Ska ny vaccination göras får hälsodeklaration väljas från listan.

En redan registrerad hälsodeklaration kan inte ändras efter given vaccination. En ny hälsodeklaration får skapas och det är alltid den senaste versionen som visas. Kommentar kan anges så att historik kan följas.

# <span id="page-17-0"></span>Sammanhållen journal

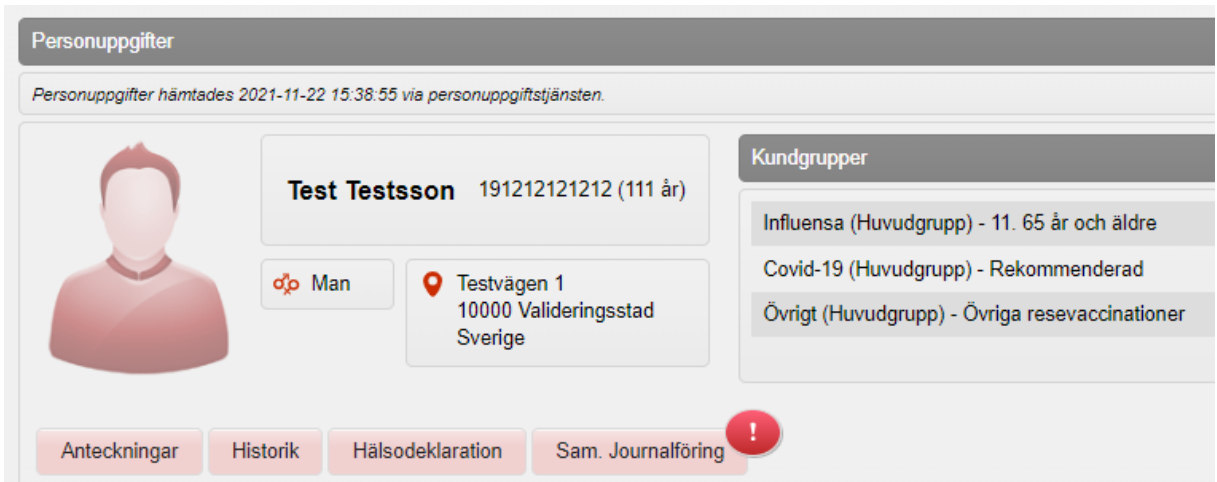

Om sidomenyvalet Visa Kund är aktivt visas kundens personuppgifter. Olika menyval kan göras:

- Anteckning läsvy över kundens journalanteckningar
- Historik läsvy över kundens vaccinationer.
- Hälsodeklaration läsvy över senast registrerade hälsodeklarationen
- Sam. Journalföring visar kundens vaccinationsinformation som är registrerade i MittVaccin oavsett region/enhet. Samtycke krävs. Information som hämtats via sammanhållen journal visas med ett rött moln.

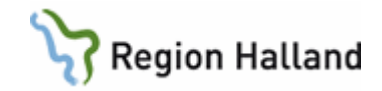

• Ordinationer – visar invånarens ordinationer

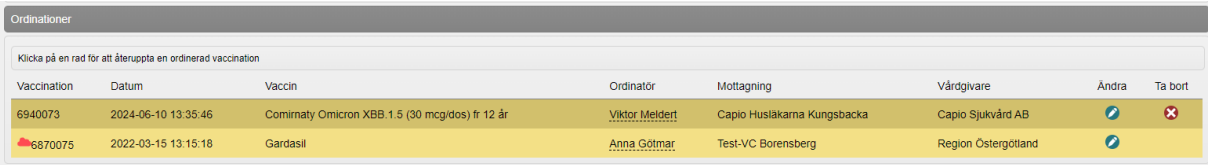

• Pågående ordinerade vaccinationsplaner – visar vilka vaccinationsplaner som finns ordinerade på kunden.

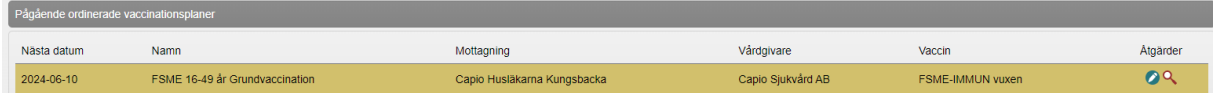

• Överblick vacciner – visar en lista med invånarens registrerade vaccinationer

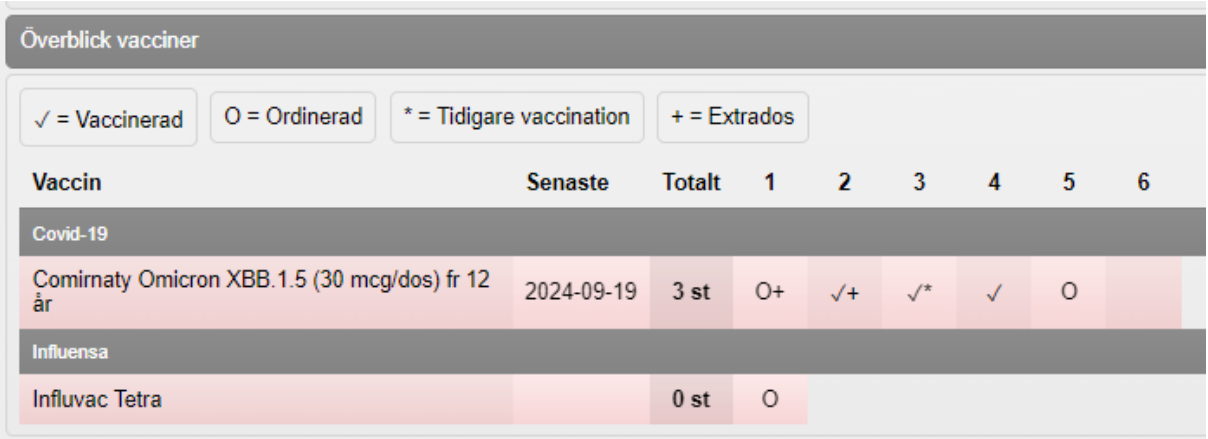

• Bokningar – visar vilka bokningar patienten har.

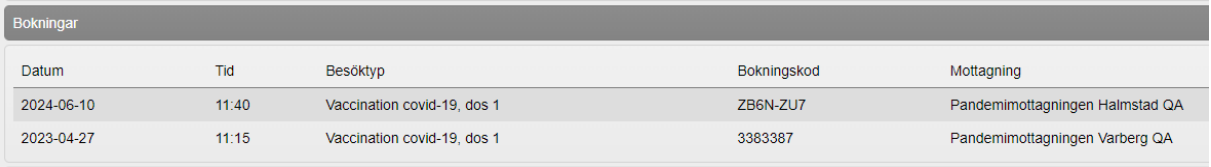

• Anteckningar – här loggas alla ändringar som görs i patientens vaccinationsjournal. Anteckningar kan skapas direkt i rutan för anteckningar på kundkortet. Anteckningar kan även skapas vid ordination/vaccination, dessa anteckningar syns även här.

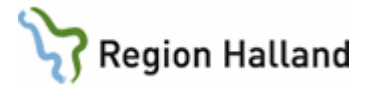

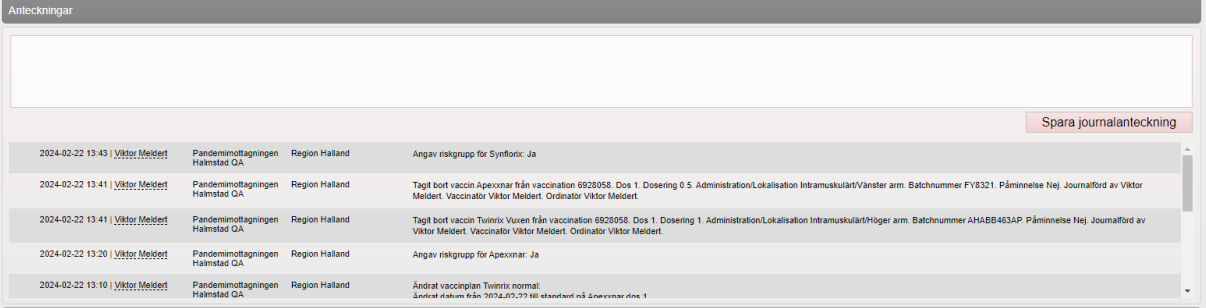

• Senaste vaccinationer – visar en lista över invånarens registrerade vaccinationer med boknings-id, datum, antal vaccin, vaccinatör, mottagning, vårdgivare och om posten är signerad.

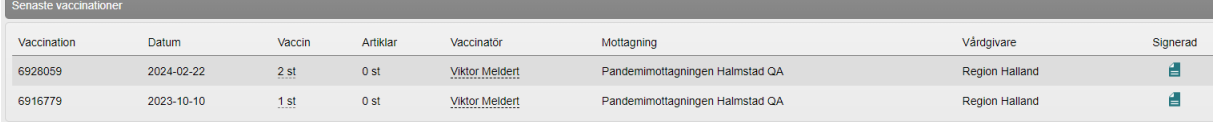